## **TransactionDESK®**

Using Email Upload into your Transaction

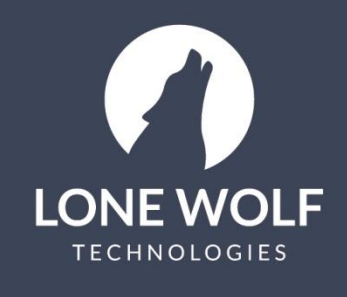

Iwolf.com 1.866.CRY.WOLF(279.9653)

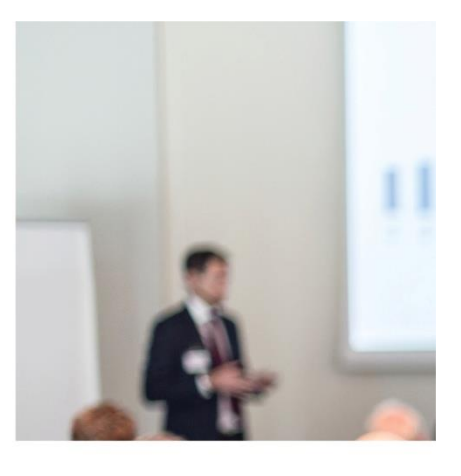

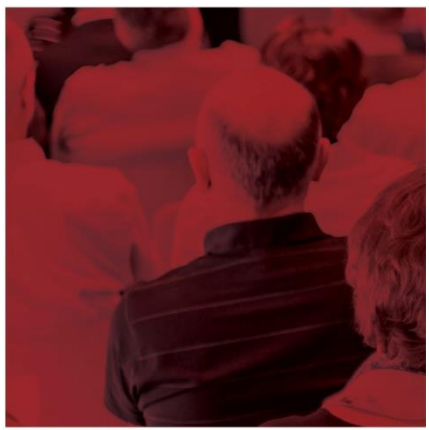

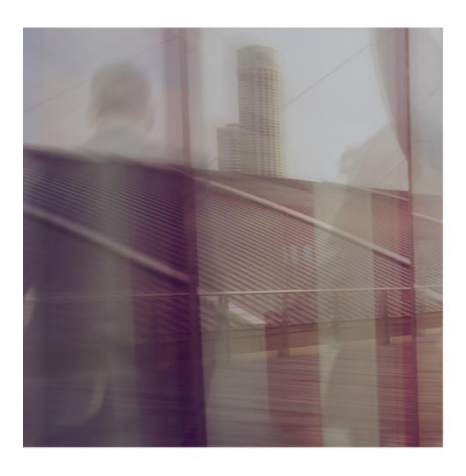

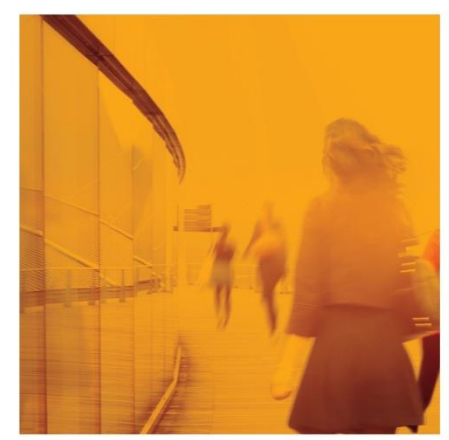

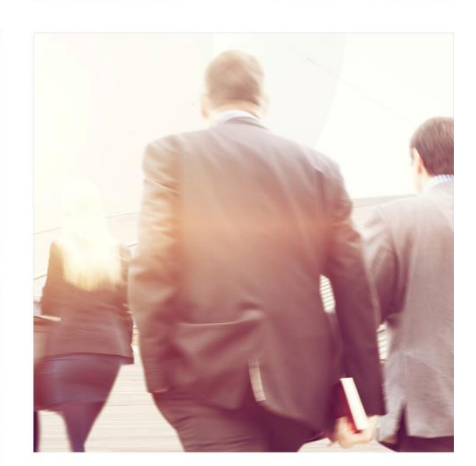

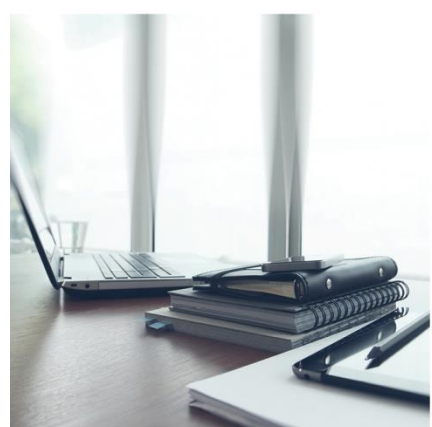

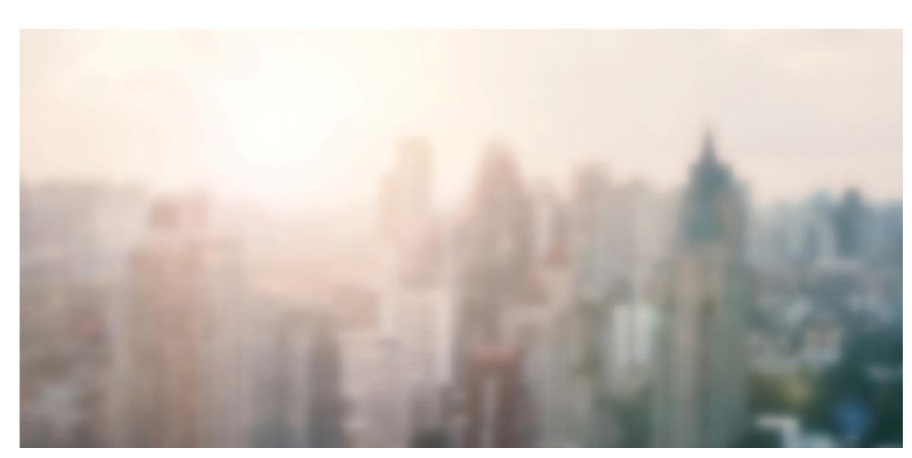

## **Using Email Upload into your Transaction**

This guide will cover on how to use the email upload feature to send emails with PDF attachments directly into your Transaction.

- 1. Select the  $\left[\begin{array}{cc} 1 & \cdots \end{array}\right]$  icon from the menu at the left.
- 2. Select the Transaction.
- 3. At the top right of the screen, select the  $\sum$  icon.
- 4. The window will display the TransactionDesk email address for the transaction. Selecting "Open in Email Client" opens a screen that allows you configure your personal email account to use with the system and opens an email window that is pre-populated with or allows you to select the contact .
- 5. Select the  $\Box$  icon at the upper right of the transaction to save the Transaction email address directly to your mail program.

Use this unique email address to send PDF's to the Transaction. A document will be created for the email itself and add PDF's attached to the Documents section of the Transaction.

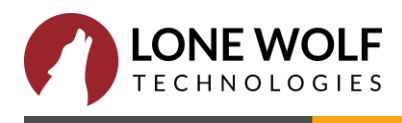